## **お客様ユニーク(回線)の接続状態確認 につきまして**

### **お客様ユニーク(回線)の接続状態確認**

次ページよりお客様管理画面(Webポータル)で、お客様ユニーク(回線)の接続状態確認 (レジスト有無)の方法をご説明致します。

レジストとは?

VoIP電話機は発着通話する前にユーザー名とパスワードをサーバーに送信し認証を行います。 認証に成功した電話機のみが発着通話できます。この認証のことをレジストと呼びます。 VoIP電話機は認証状態を維持するために、通常数分〜10分間隔で認証情報を送信しますが

・電話機に設定したユーザー名またはパスワードに誤りがある ・電話機がインターネットに正しく接続されていない

この場合、電話機はサーバーにレジストされず、利用できない状態になります。

お客様管理画面(Webポータル) から接続状態を目視することで 電話機側の設定に誤りがないか、現在接続できているか確認できるようになります。

なお、電話機の接続方式によっては認証が必要ないものがあり、下記のタイプ以外の ユニーク(回線)では、お客様管理画面(Webポータル) で接続状態を確認できません。

<接続状態が確認可能なユニーク(回線)タイプ> SIP端末 スマートフォン ソフトフォン ビデオ電話 SIP端末(キャンペーン) SIPトランク SIPトランク2(IPアドレス認証を除く) ※上記以外のユニークは接続状態が表示されません

ご不明点等ございましたらクラウドPBXサポートまでご連絡下さい。

① お客様管理ページにアカウントログインしてください。

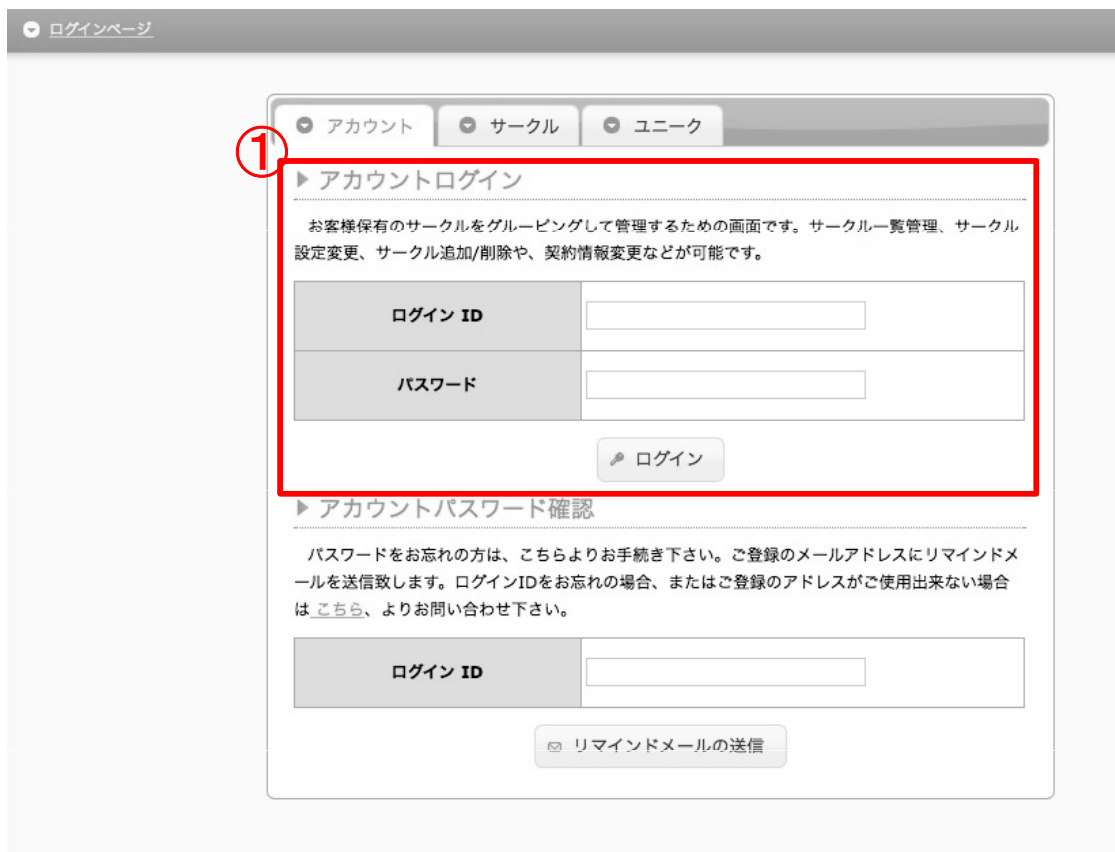

② サークル一覧より接続状態を確認したい端末が所属するサークル番号をクリックしてください ■<br>※お客様によっては複数ございます。

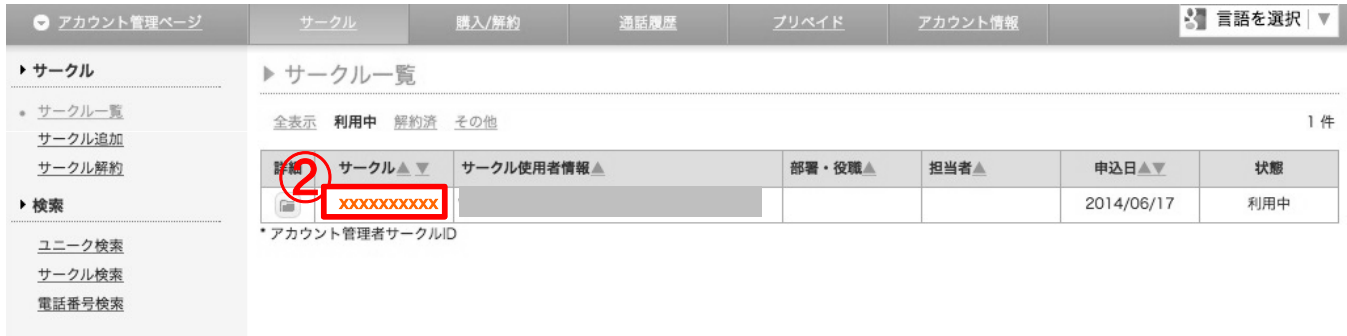

### **お客様ユニーク(回線)の接続状態確認**

③ ユニーク一覧の「状態」の欄に現在の状態が表示されます。

「表示例1」 ログインサーバーが sip3.cldpbx.com または SIPトランク2 の場合 ※ログインサーバーは「詳細」ボタンをクリックすると表示されます。

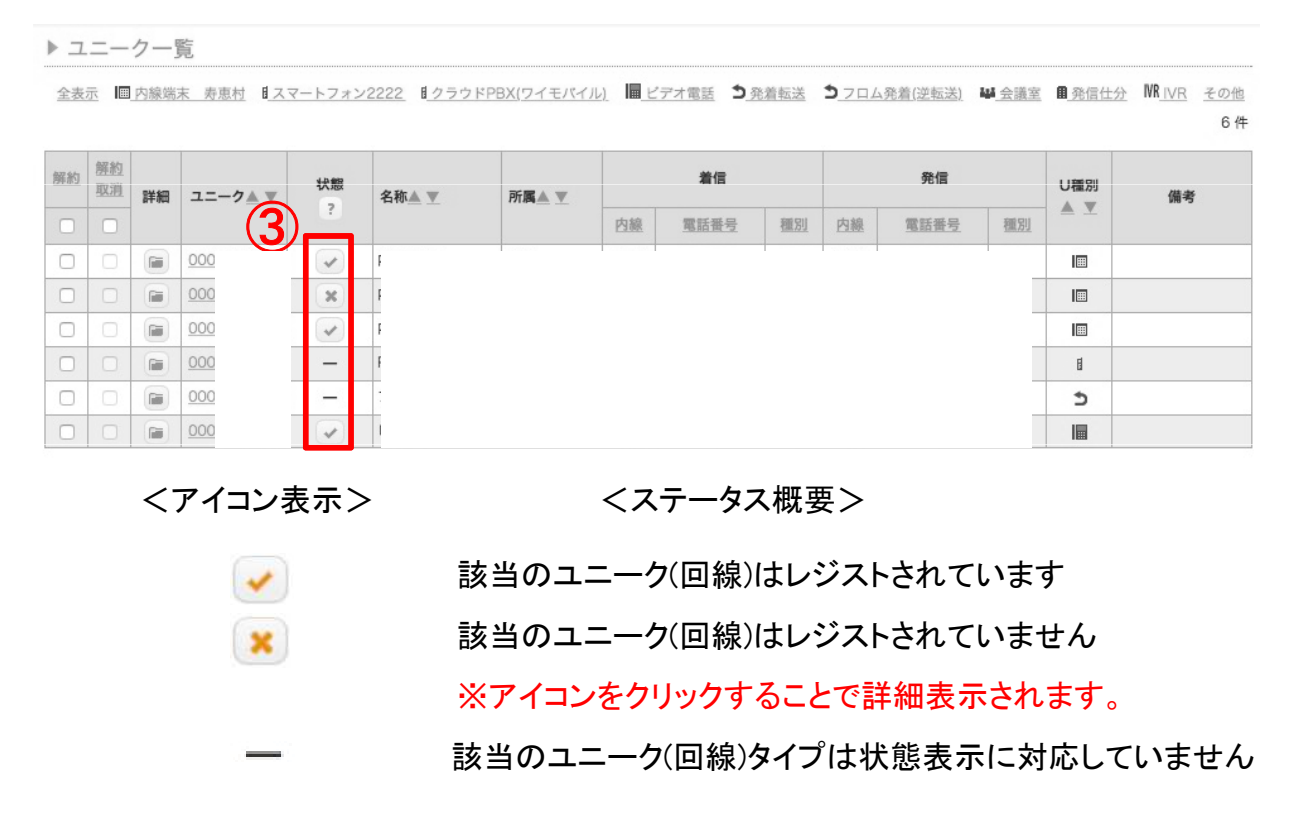

「表示例2」

ログインサーバーが sip3.cldpbx.com 以外 または SIPトランク の場合

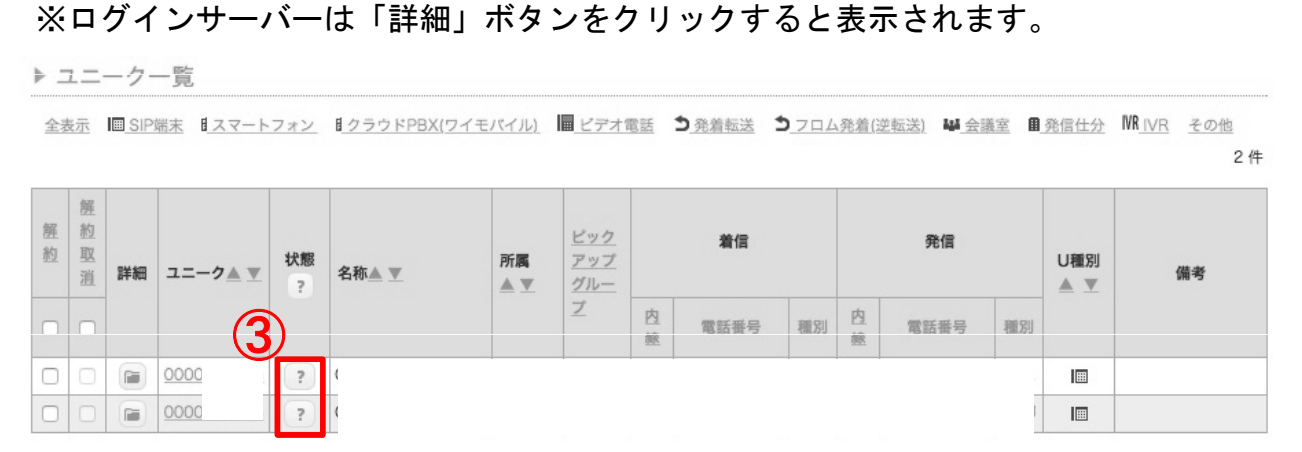

 $\overline{?}$ 

<アイコン表示> <ステータス概要>

該当のユニーク(回線)の状態はアイコンをクリックする ことで表示されます。

アイコンをクリックした際の詳細について次ページをご覧ください

ユニーク一覧に表示されたアイコンをクリックするとレジスト状態が確認できます。

# レジストされている場合

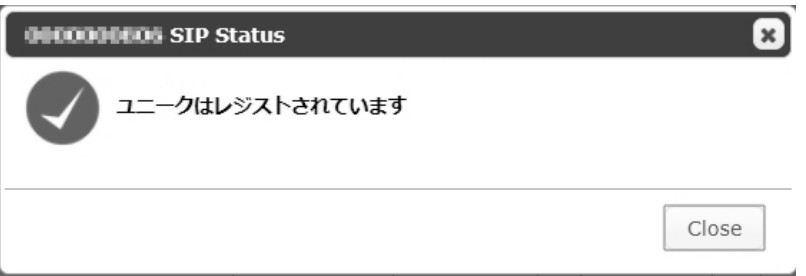

## レジストされていない場合

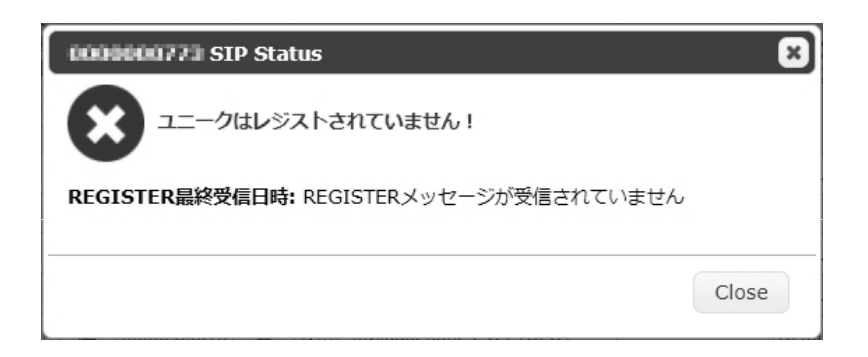

#### レジストされていない場合の対処方法

VoIP電話機が正しくインターネットに接続できているか確認してください。 インターネットに接続できていても、電話機に設定したユニーク番号、ログインサーバ名が誤っている 可能性があります。電話機の設定を確認してください。

#### 認証パスワードエラー時

【最新のエラー情報】 A 2017-11-27 10:11:52 JST - [ UID: △△△△●■■■ ] - REGISTER又はINVITEに含まれる認証パスワードが間違っているため、REGISTER又はINVITEの認証に失敗しました。

設定されている端末パスワードが誤っている可能性があります。パスワードを失念された場合はユニ ーク詳細画面からパスワードの上書きを行ってください。